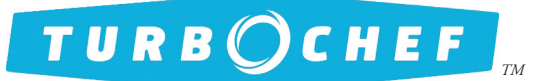

### *Field Service Advisory*

*Date: \_\_\_\_\_\_\_\_\_\_\_\_\_\_\_\_\_\_\_* December 2014 *File: \_\_\_\_\_\_\_\_\_\_\_\_\_\_\_\_\_\_\_\_* FSA10043 Rev E

#### Reference

TurboChef Control Boards

#### Distribution

All field service personnel

#### Application

All Tornado, Tornado 2, HhB, HhB 2, C3, i5, i3, Sota/NGO, WS, Panini, Sota Single Mag, Encore, HhC 1618, HhC 2020, HhC 2620, and HhC 3240 model ovens

#### SAGE 2 Service Kits

Use the following SAGE 2 control board kits to replace all failed control boards on Tornado, Tornado 2, HhB, HhB 2, C3, i5, i3, Sota/NGO, WS, Panini, Sota Single Mag, Encore, HhC 1618, HhC 2020, HhC 2620, and HhC 3240 model ovens. Use the table below to determine which SAGE 2 control board kit to order.

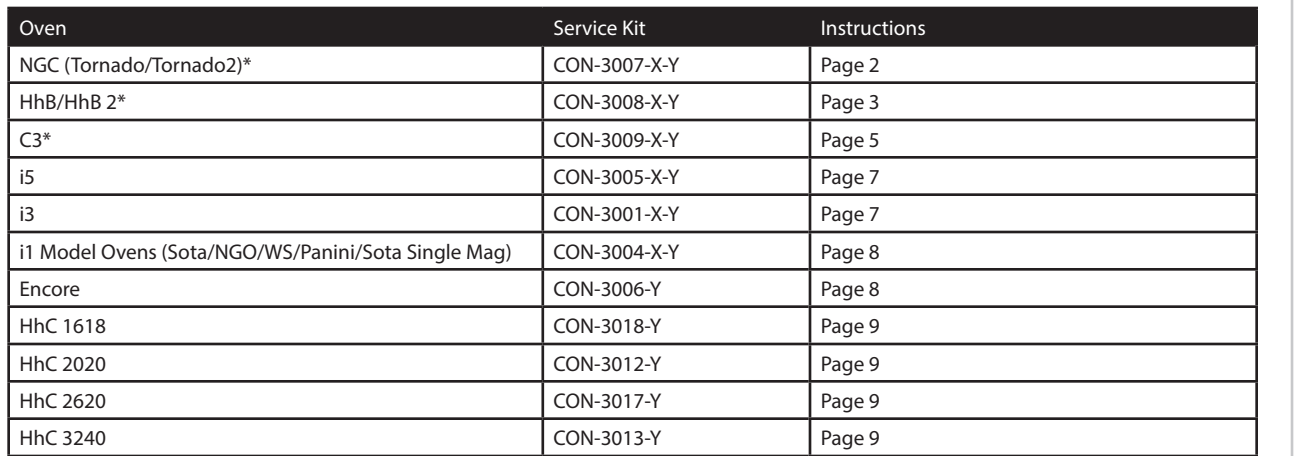

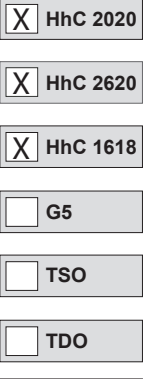

**TDO2**

**Encore** X

**i1 (Sota/NGO)** X

X **i3** X

**i5** X

**C3** X

**HHB** X

 $\overline{X}$  NGC

**HhC 3240** X

\* Tornado, Tornado 2, HhB, and C3 ovens with SAGE 2 control boards installed can now update the firmware via smart card instead of eprom chip, meaning no panel removal is required for future firmware updates.

In the above part number scheme, "X" represents the type of oven firmware (or configuration) that will be pre-loaded (or pre-set) to the control board. "Y" represents the menu settings that will be pre-loaded to the control board.

NOTE: "X" does not apply to the Encore, HhC 1618, HhC 2020, HhC 2620, and HhC 3240 ovens because these ovens each have only one version of firmware.

Here are a few examples of control board service kit part numbers:

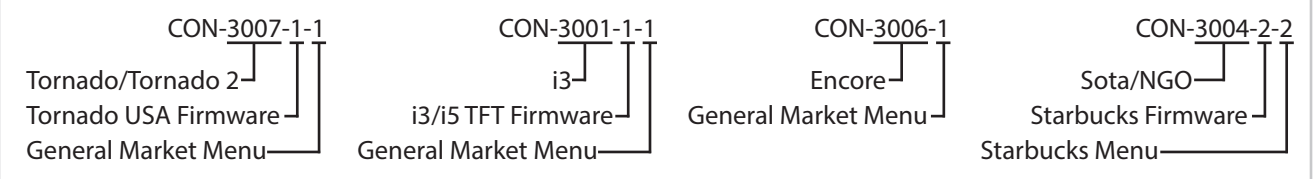

A comprehensive list of part numbers, including old service kit part numbers being replaced, can be obtained by calling TurboChef Customer Service at 1-800-90TURBO or +1 214-379-6000.

#### USB/Smart Card Reader **E**

If a USB/Smart Card Reader is included in the kit, be sure to install it. Failure to install the new USB/Smart Card Reader will result in the USB not functioning properly.

# *Field Service Advisory*

*Date: \_\_\_\_\_\_\_\_\_\_\_\_\_\_\_\_\_\_\_* December 2014*File: \_\_\_\_\_\_\_\_\_\_\_\_\_\_\_\_\_\_\_\_* FSA10043 Rev E

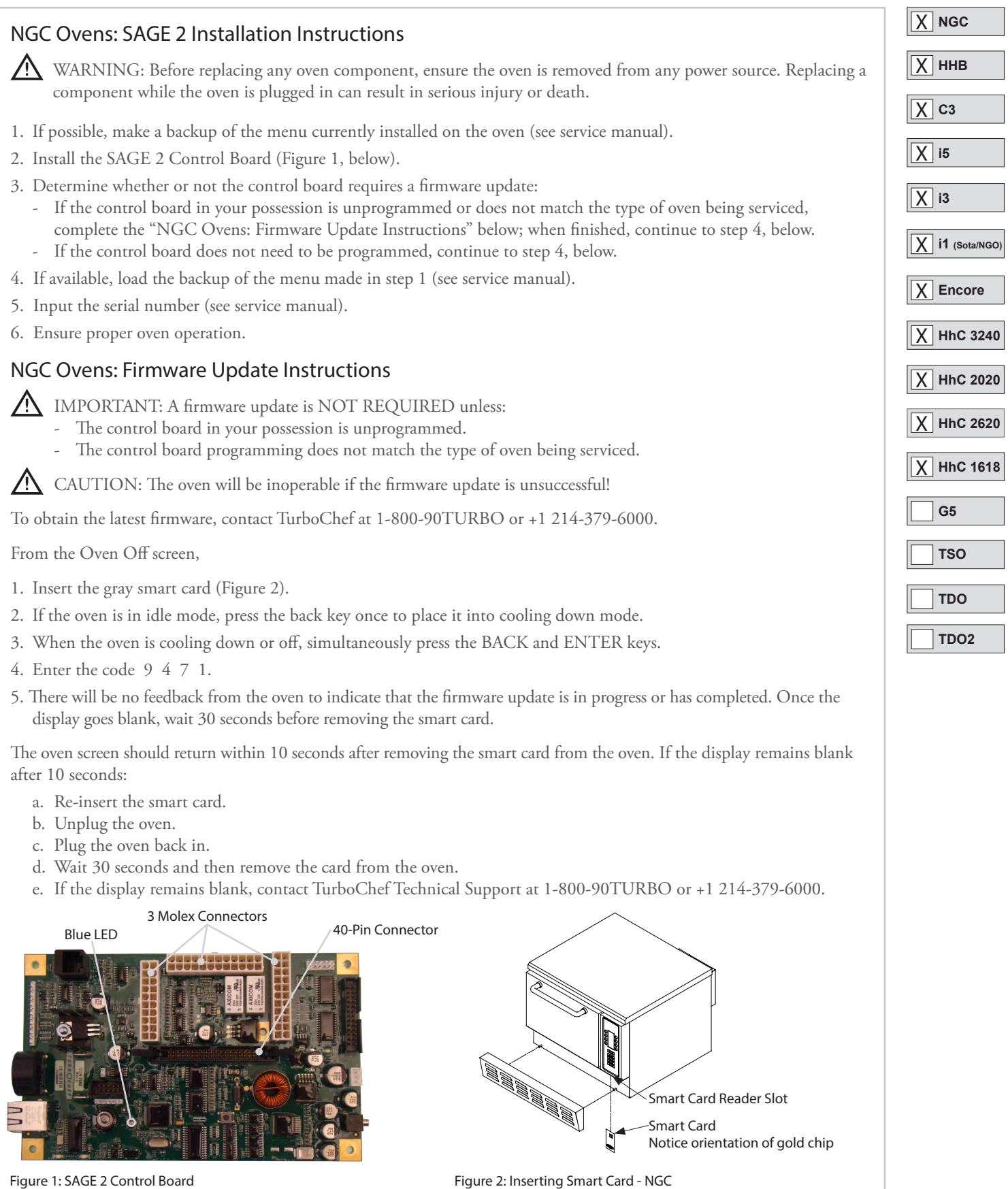

*TurboChef Confidential Material ©2012-2014 TurboChef Technologies, Inc.*

# *Field Service Advisory*

*Date: \_\_\_\_\_\_\_\_\_\_\_\_\_\_\_\_\_\_\_* December 2014*File: \_\_\_\_\_\_\_\_\_\_\_\_\_\_\_\_\_\_\_\_* FSA10043 Rev E

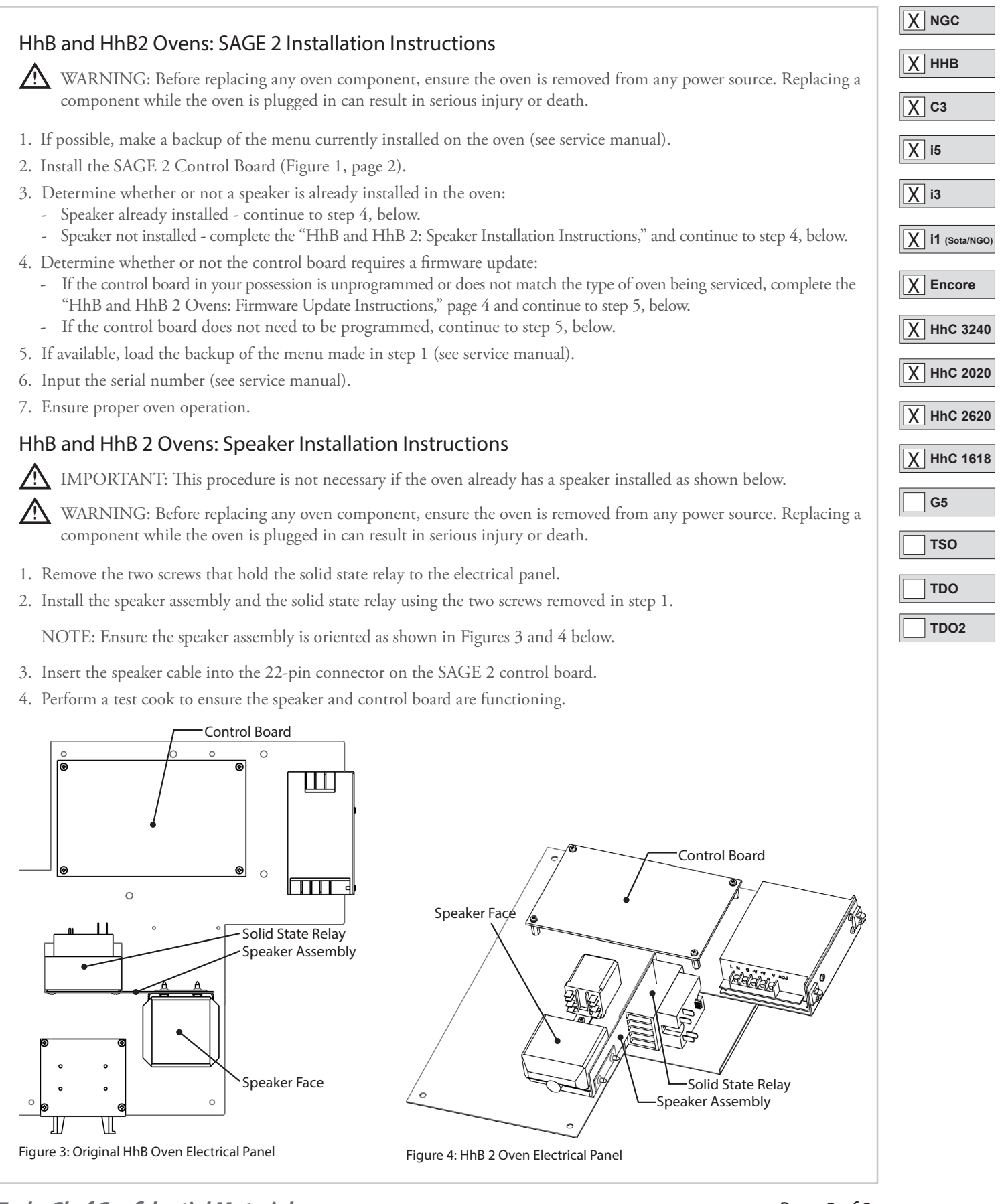

*TurboChef Confidential Material ©2012-2014 TurboChef Technologies, Inc.*

# *Field Service Advisory*

*Date: \_\_\_\_\_\_\_\_\_\_\_\_\_\_\_\_\_\_\_* December 2014*File: \_\_\_\_\_\_\_\_\_\_\_\_\_\_\_\_\_\_\_\_* FSA10043 Rev E

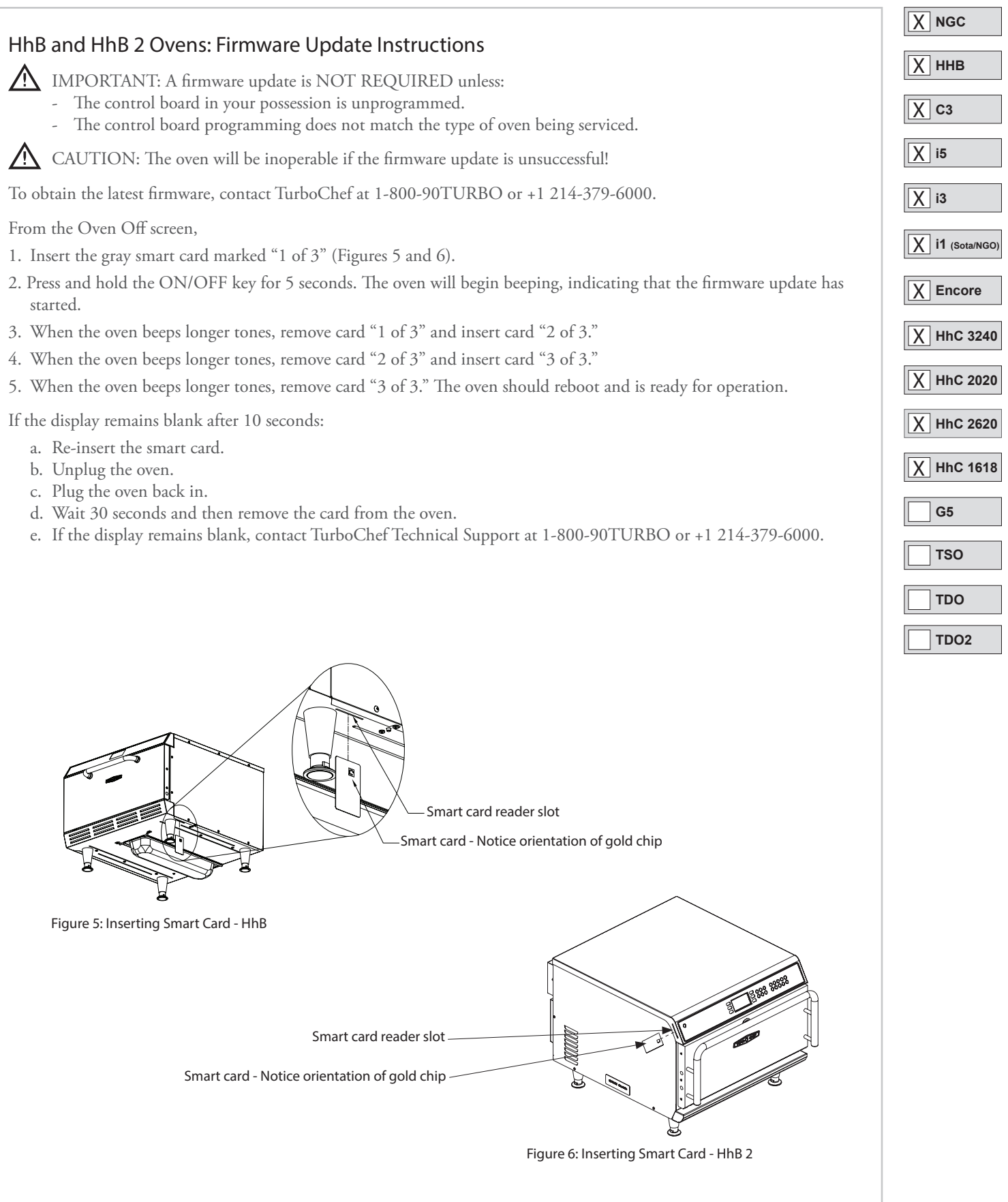

*TurboChef Confidential Material ©2012-2014 TurboChef Technologies, Inc.*

### *Field Service Advisory*

*Date: \_\_\_\_\_\_\_\_\_\_\_\_\_\_\_\_\_\_\_* December 2014*File: \_\_\_\_\_\_\_\_\_\_\_\_\_\_\_\_\_\_\_\_* FSA10043 Rev E

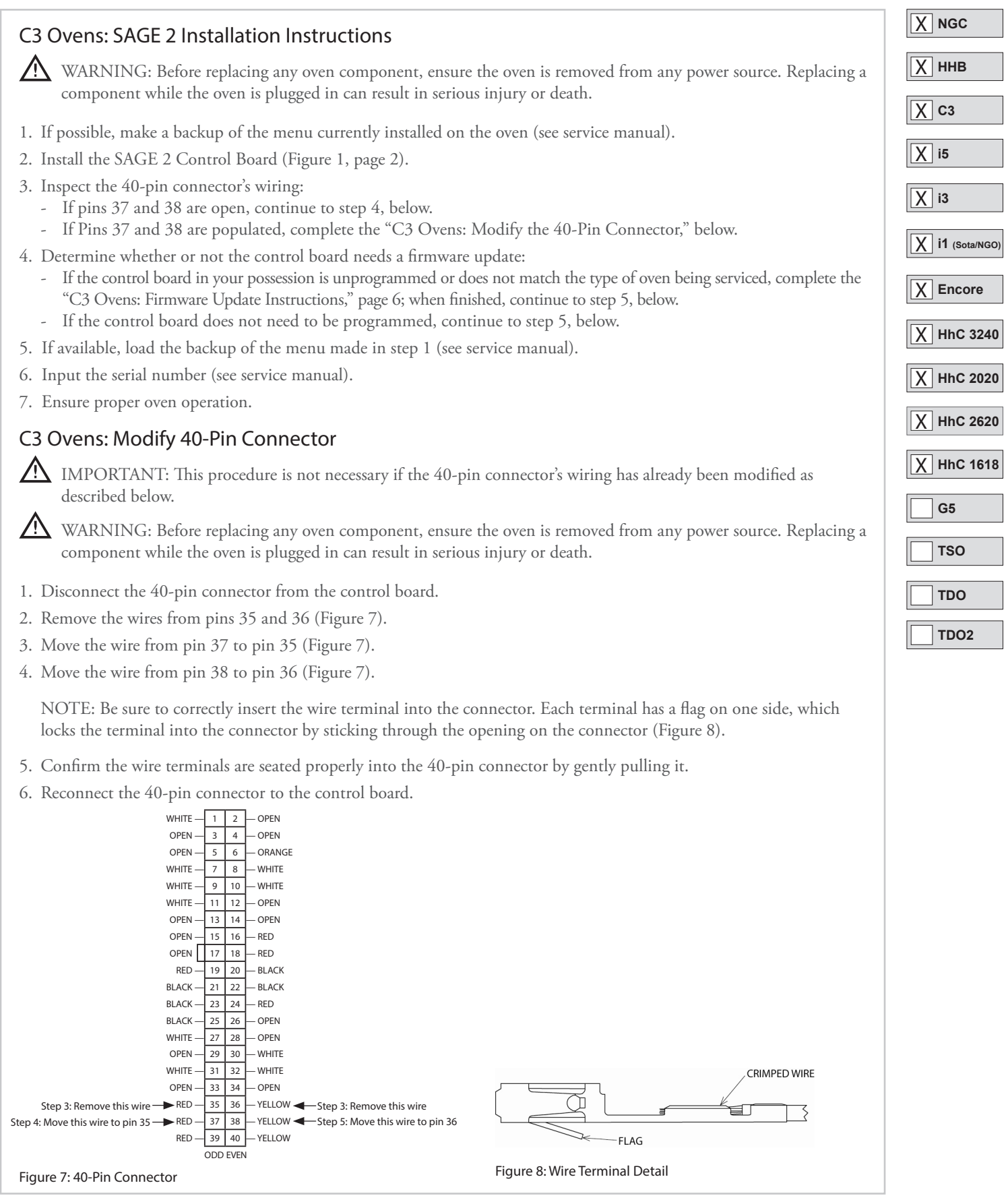

### *Field Service Advisory*

*Date: \_\_\_\_\_\_\_\_\_\_\_\_\_\_\_\_\_\_\_* December 2014*File: \_\_\_\_\_\_\_\_\_\_\_\_\_\_\_\_\_\_\_\_* FSA10043 Rev E

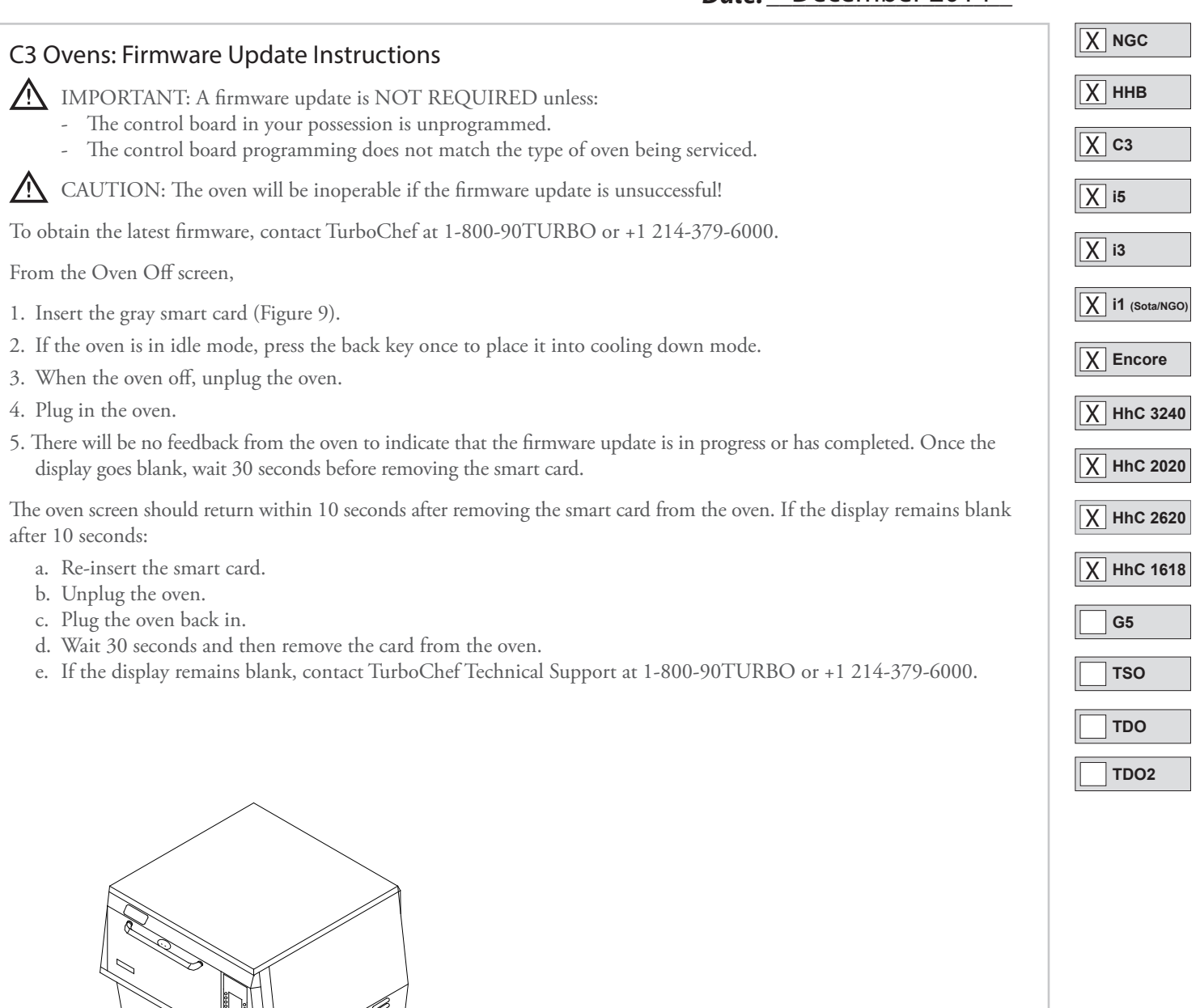

Figure 9: Inserting Smart Card - C3

(1999)<br>||1999||<br>|1999||

Smart Card Reader Slot

Notice orientation of gold chip

Smart Card

 $\sqrt{q}$ 

#### **TURB OCHEF**<sub>*W*</sub>

# *Field Service Advisory*

*Date: \_\_\_\_\_\_\_\_\_\_\_\_\_\_\_\_\_\_\_* December 2014*File: \_\_\_\_\_\_\_\_\_\_\_\_\_\_\_\_\_\_\_\_* FSA10043 Rev E

#### i3 and i5 Ovens: SAGE 2 Installation Instructions

WARNING: Before replacing any oven component, ensure the oven is removed from any power source. Replacing a component while the oven is plugged in can result in serious injury or death.

- 1. If possible, make a backup of the menu currently installed on the oven (see service manual).
- 2. Install the SAGE 2 Control Board (Figure 1, page 2).
- 3. Determine whether or not the control board needs a firmware update:
	- If the control board in your possession is unprogrammed, does not match the type of oven being serviced, or the oven is operating slowly (e.g., the oven does not seem to respond, will not change screens properly, or warm up/cook properly), complete the "i3 and i5 Ovens: Firmware Update Instructions," below; when finished, continue to step 4, below.
	- If the control board does not need to be programmed, continue to step 4, below.
- 4. Set the oven type:
	- a. From the Cooling Down or Off screen, press the Info key.
	- b. Press the Down Arrow key to scroll to screen 2.
	- c. Press the "Set Options" soft key
	- d. Enter 9 4 2 8 as the password.
	- e. In the lower-right corner of the screen, verify that the oven type is set correctly. i3 ovens should show "i3" and i5 ovens should show "i5" (Figure 10).
	- f. If the oven type is not correct, press the adjacent soft key to change it.
	- g. Press the On/Off key to return to the Cooling Down or Off screen.
- 5. If available, load the backup of the menu made in step 1 (see service manual).
- 6. Input the serial number (see service manual).
- 7. Ensure proper oven operation.

#### i3 and i5 Ovens: Firmware Update Instructions

**IN** IMPORTANT: A firmware update is NOT REQUIRED unless:

- The control board in your possession is unprogrammed.
- The control board programming does not match the type of oven being serviced.
- The oven does not seem to respond, will not change screens properly, or warm up/cook properly.

 $\bigwedge$  CAUTION: The oven will be inoperable if the firmware update is unsuccessful!

To obtain the latest firmware, contact TurboChef at 1-800-90TURBO or +1 214-379-6000.

From the Oven Off screen,

- 1. Insert the gray smart card marked "1 of 2" (Figure 11).
- 2. Press and hold the Info key for 5 seconds. The oven will begin beeping, indicating that the firmware update has started.
- 3. When the oven beeps longer tones, remove card "1 of 2" and insert card "2 of 2."
- 4. When the oven beeps longer tones, remove card "2 of 2." The oven should reboot and is ready for operation.

If the display remains blank after 10 seconds:

- a. Re-insert the smart card.
- b. Unplug the oven.
- c. Plug the oven back in.
- d. Wait 30 seconds and then remove the card from the oven.
- e. If the display remains blank, contact TurboChef Technical Support at 1-800-90TURBO or +1 214-379-6000.

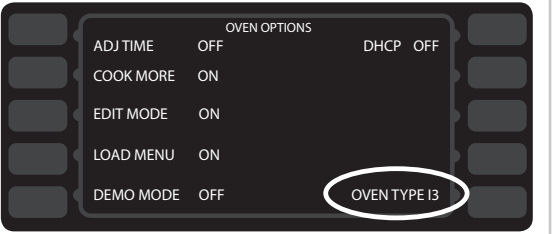

#### Figure 10: Oven Type Setup

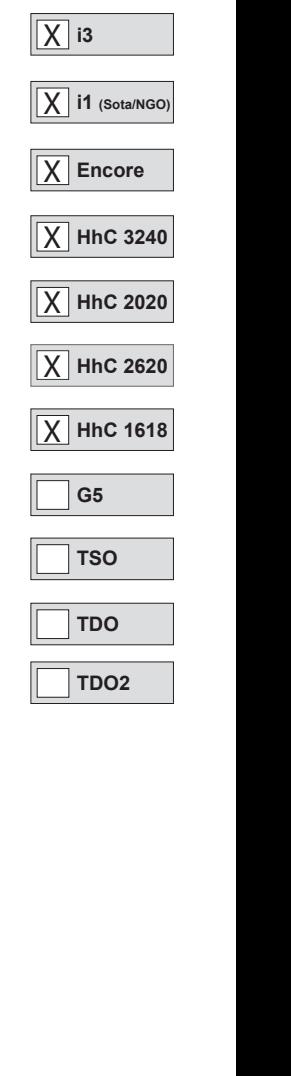

**i5** X

**C3** X

**HHB** X

 $X$  NGC

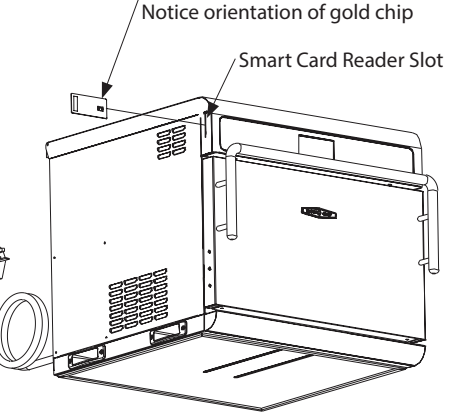

Smart Card

Figure 11: Inserting Smart Card - i3 and i5

#### **TURBOCHEF** *TM*

# *Field Service Advisory*

*Date: \_\_\_\_\_\_\_\_\_\_\_\_\_\_\_\_\_\_\_* December 2014*File: \_\_\_\_\_\_\_\_\_\_\_\_\_\_\_\_\_\_\_\_* FSA10043 Rev E

#### Encore and i1 Model Ovens: SAGE 2 Installation Instructions

WARNING: Before replacing any oven component, ensure the oven is removed from any power source. Replacing a component while the oven is plugged in can result in serious injury or death.

- 1. If possible, make a backup of the menu currently installed on the oven (see service manual).
- 2. Install the SAGE 2 Control Board (Figure 1, page 2).
- 3. Determine whether or not the control board needs a firmware update:
	- If the control board in your possession is unprogrammed, does not match the type of oven being serviced, or the oven is operating slowly (e.g., the oven does not seem to respond, will not change screens properly, or warm up/cook properly), complete the "Enore and i1 Model Ovens: Firmware Update Instructions," below; when finished, continue to step 4, below. - If the control board does not need to be programmed, continue to step 4, below.
- 4. If available, load the backup of the menu made in step 1 (see service manual).
- 5. Input the serial number (see service manual).
- 6. Ensure proper oven operation.

#### Encore and i1 Model Ovens: Firmware Update Instructions

**IN** IMPORTANT: A firmware update is NOT REQUIRED unless:

- The control board in your possession is unprogrammed.
- The control board programming does not match the type of oven being serviced.
- The oven does not seem to respond, will not change screens properly, or warm up/cook properly.

CAUTION: The oven will be inoperable if the firmware update is unsuccessful!

To obtain the latest firmware, contact TurboChef at 1-800-90TURBO or +1 214-379-6000.

From the Oven Off screen,

- 1. Insert the gray smart card marked "1 of 3" (Figures 12 and 13).
- 2. Press and hold the *i* key for 5 seconds. The oven will begin beeping, indicating that the firmware update has started.
- 3. When the oven beeps longer tones, remove card "1 of 3" and insert card "2 of 3."
- 4. When the oven beeps longer tones, remove card "2 of 3" and insert card "3 of 3."
- 5. When the oven beeps longer tones, remove card "3 of 3." The oven should reboot and is ready for operation.

If the display remains blank after 10 seconds:

- a. Re-insert the smart card.
- b. Unplug the oven.
- c. Plug the oven back in.
- d. Wait 30 seconds and then remove the card from the oven.
- e. If the display remains blank, contact TurboChef Technical Support at 1-800-90TURBO or +1 214-379-6000.

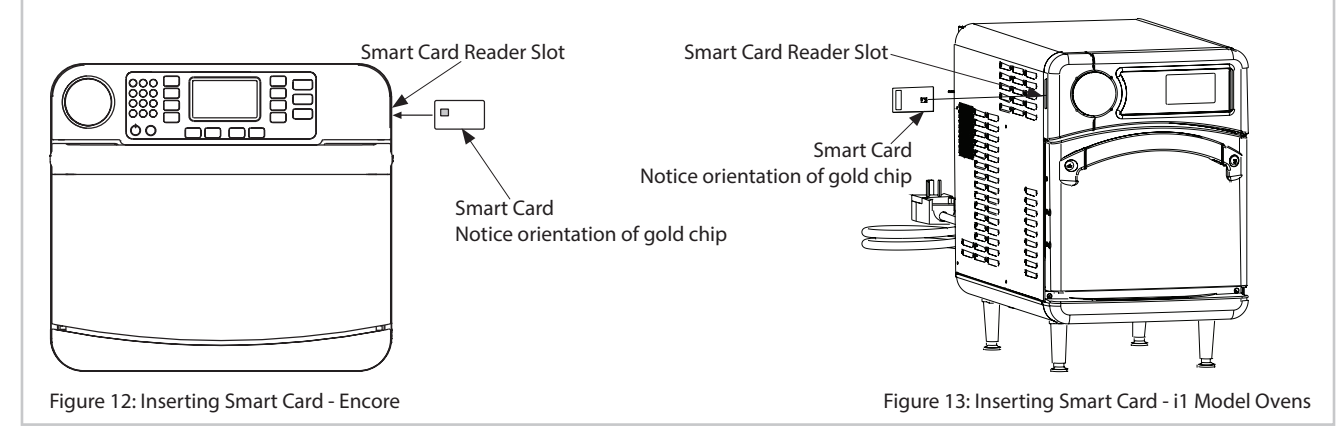

*TurboChef Confidential Material ©2012-2014 TurboChef Technologies, Inc.*

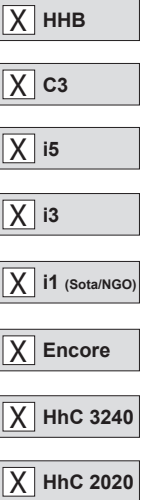

**X** NGC

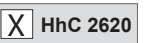

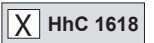

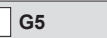

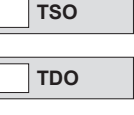

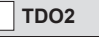

### *Field Service Advisory*

*Date: \_\_\_\_\_\_\_\_\_\_\_\_\_\_\_\_\_\_\_* December 2014*File: \_\_\_\_\_\_\_\_\_\_\_\_\_\_\_\_\_\_\_\_* FSA10043 Rev E

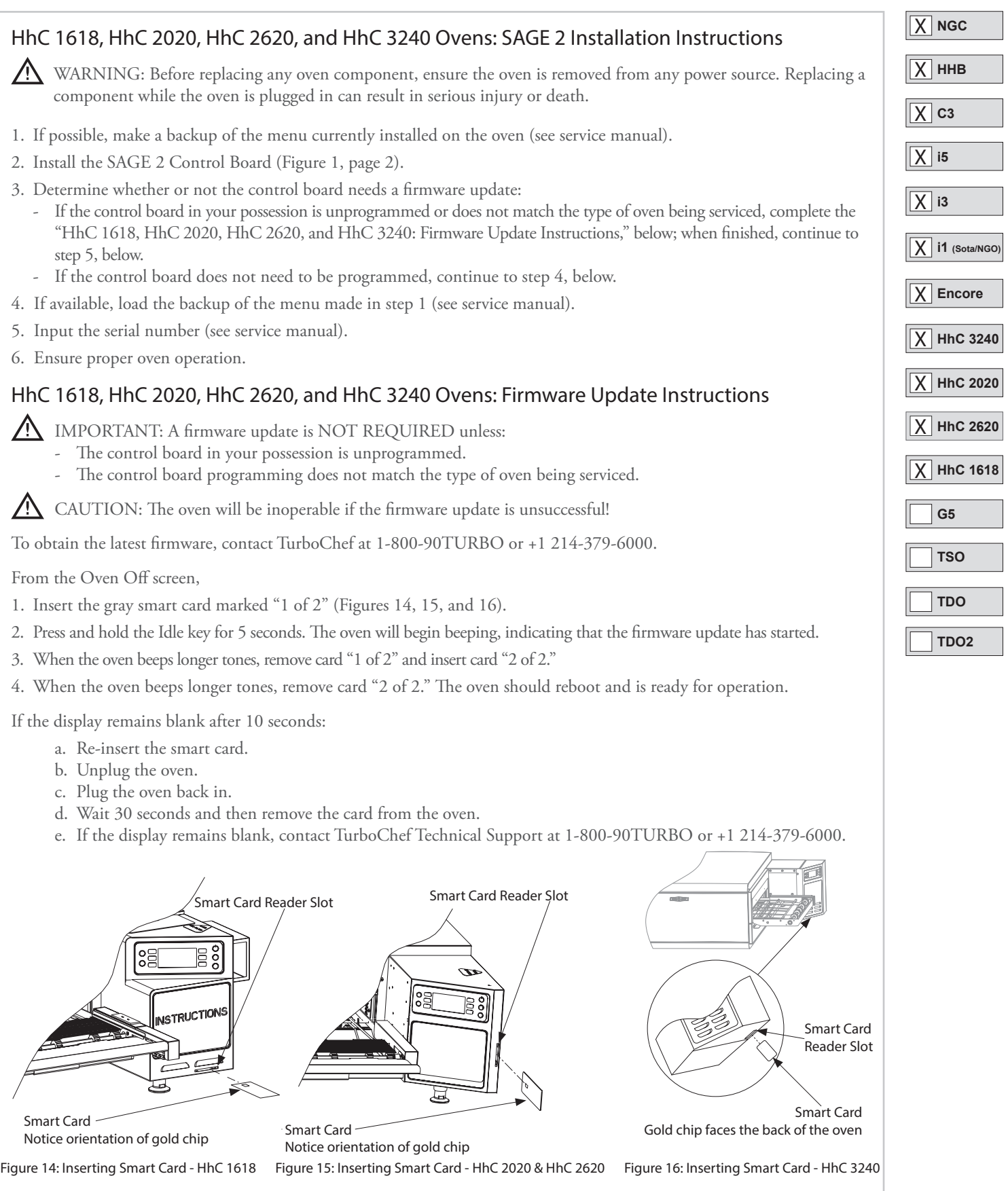